## **手順:事業計画/評価計画の編集画面の開き方**

**1 助成申請(資金分配団体)を開き、画面右側の関連リスト「事業計画」あるいは「評価計画」の『すべて表示』を押下します。**

**《注意》以降、「事業計画」の場合についての手順を説明します。「評価計画」については、適宜読み替えて対応をお願いします。**

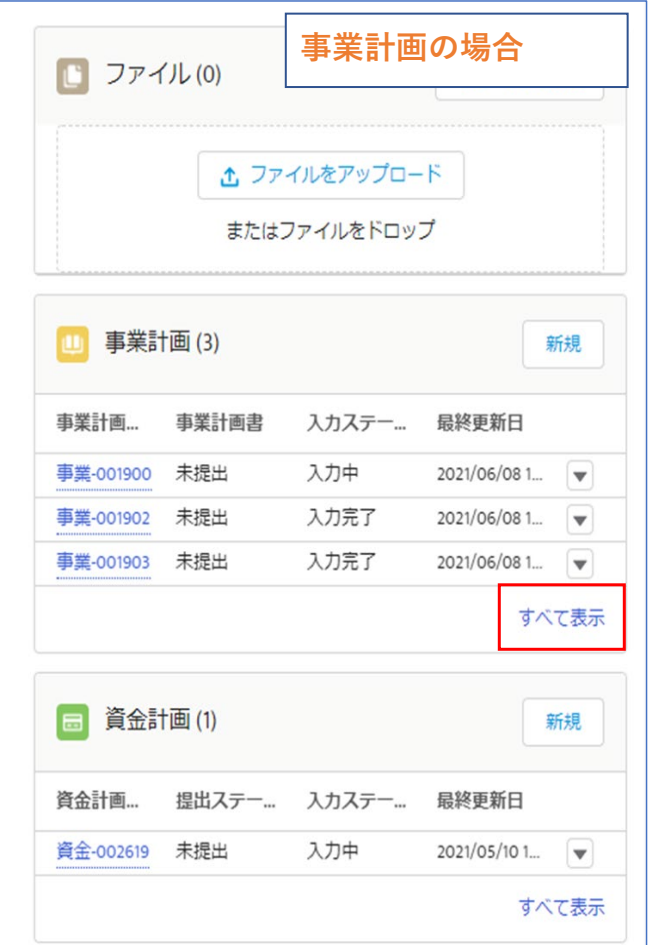

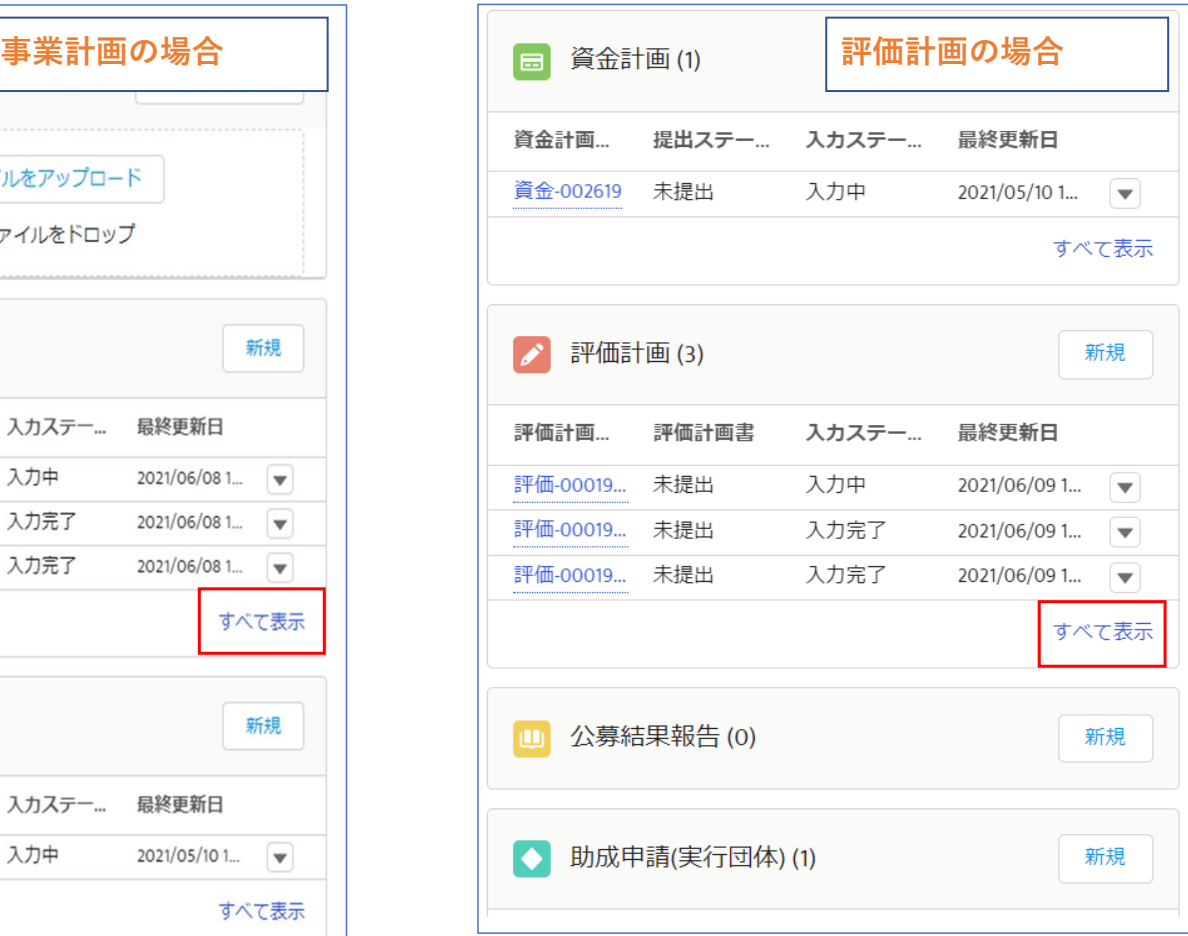

**2 事業計画の一覧が表示されるので、「事業計画番号」の番号が一番小さい行の一番右の『▼』を押下して、表示される『編集』を押下します。 ※「事業計画番号」の番号が一番小さい行が、最新の事業計画です。**

 **上記以外の行は事業計画のスナップショットとなります。「編集」を押下すると画面は開きますが、項目編集は出来ません。**

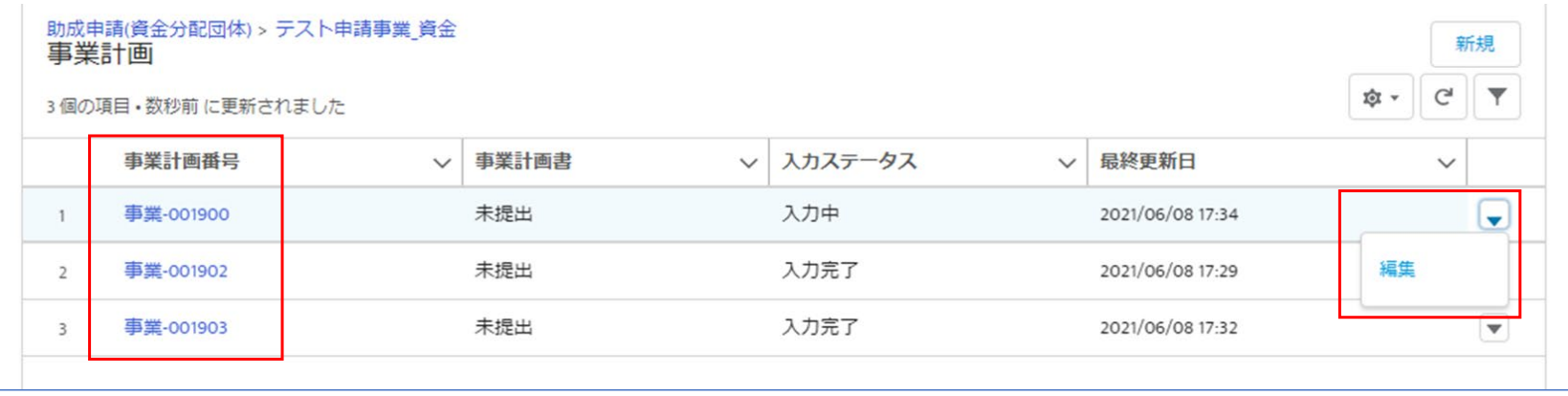

 **【補足】「事業計画番号」をクリックすると、事業計画番号の昇順/降順で並び替えが可能です。 行数が多い場合にご活用ください。**

**・昇順で並び替え**

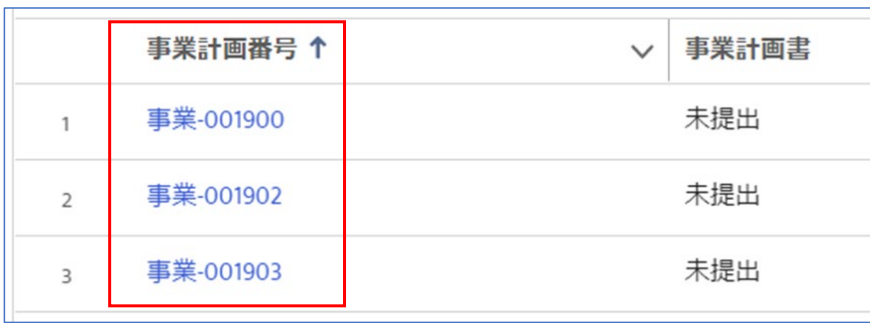

## **・降順で並び替え**

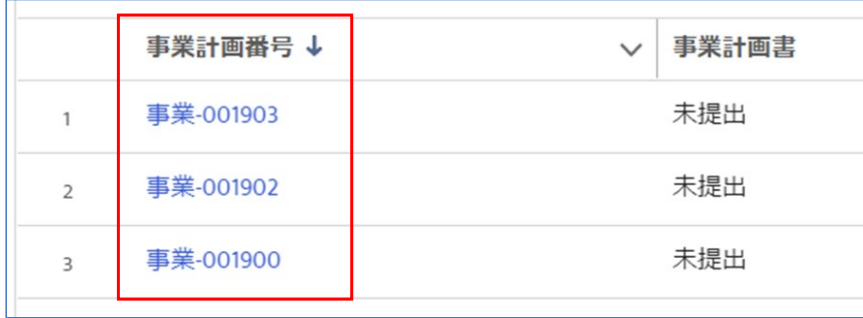

**3 事業計画の編集画面が開きます。**

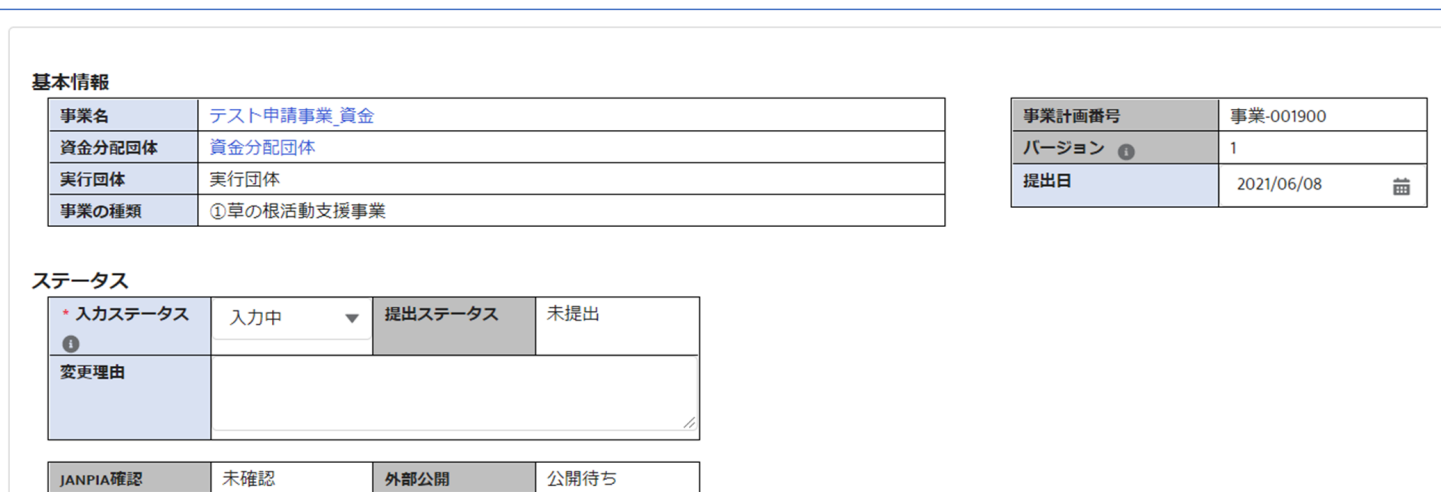

## **《注意》「保存」を押下すると、事業計画の詳細画面に遷移します。再度編集を行う場合は、手順1から操作をお願いします。**

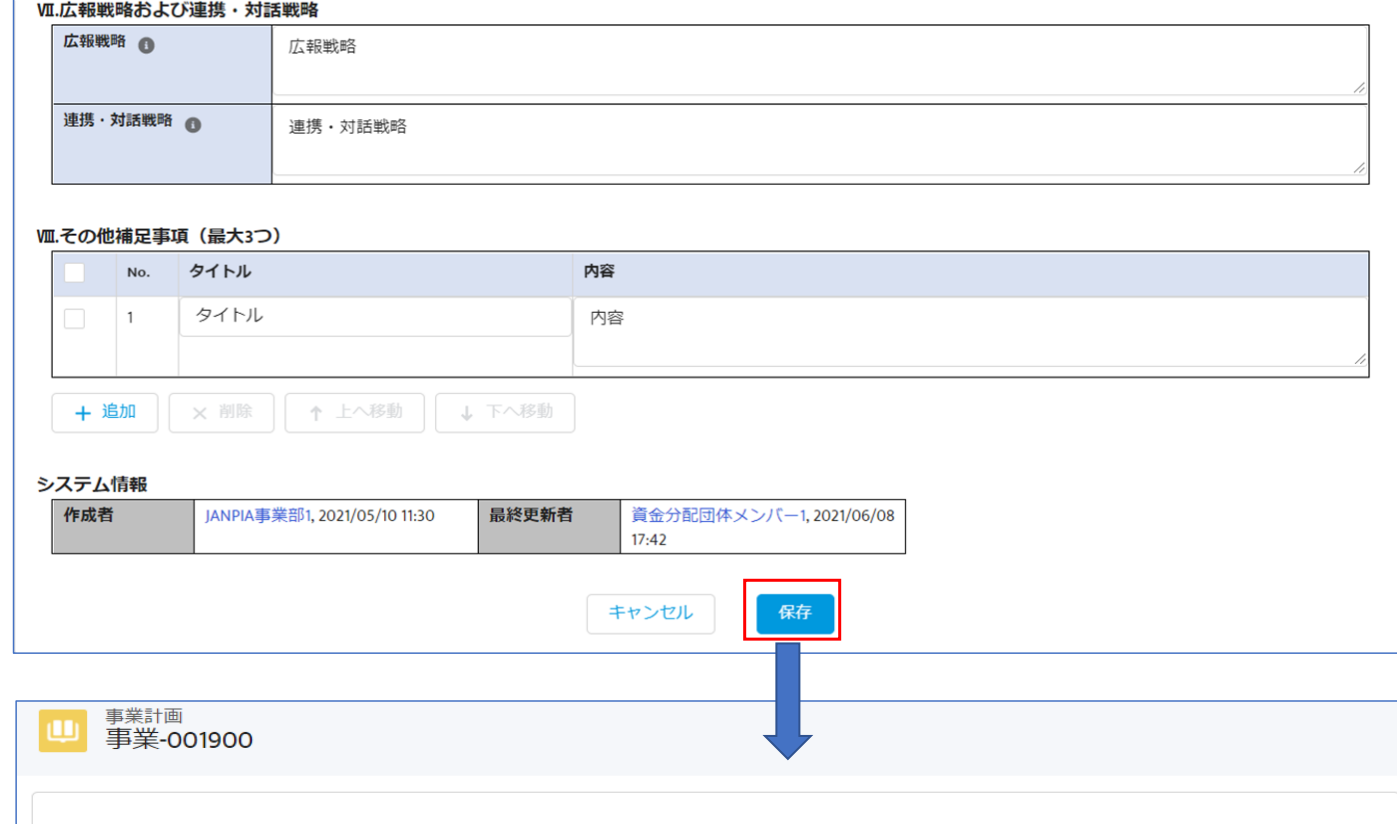

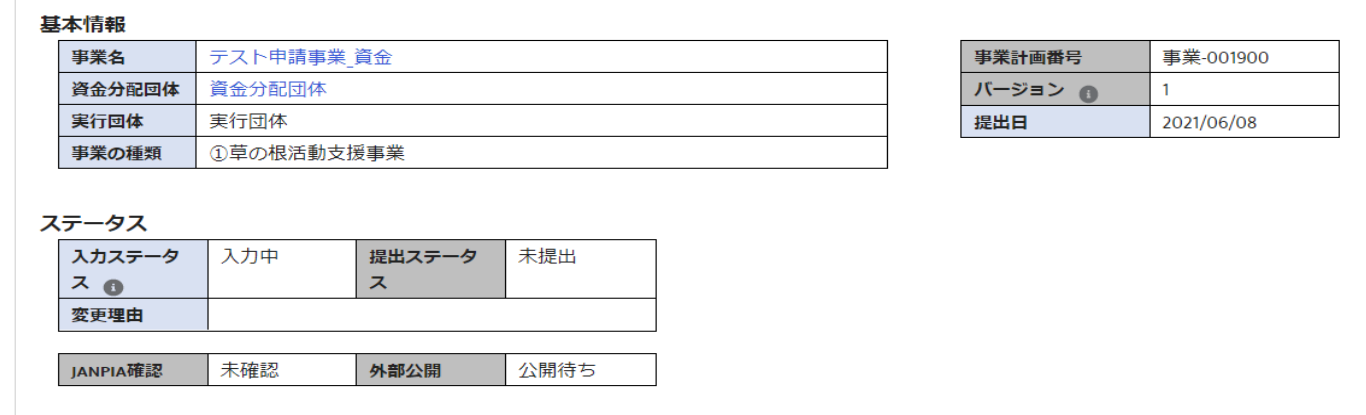

**手順は以上となります。**